**UNIVERSIDAD NACIONAL AUTÓNOMA DE MÉXICO BIBLIOTECA CONJUNTA DE CIENCIAS DE LA TIERRA** 

# Metodología de búsqueda de citas en el sistema SCOPUS

**Por: Saúl Armendáriz Sánchez Minerva Castro Escamilla**

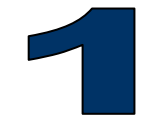

**Febrero 2006**

# **SISTEMA SCOPUS**

**Por:** Saúl Armendáriz Sánchez Minerva Castro Escamilla BCCT-UNAM

## *METODOLOGÍA DE BÚSQUEDA DE CITAS*

Independientemente del **Science Citation Index** (SCI) ubicado en el **Web of Science** para la recuperación de citas a los trabajos publicados por los investigadores y académicos, la Universidad Nacional Autónoma de México (UNAM) cuenta con el sistema **SCOPUS** (servicio a prueba hasta junio de 2006), el cual permite obtener citas no recuperables en el SCI, por el hecho de que incluye en su contenido revistas no indexadas en el primero, sobre todo materiales de impacto internacional pero que por las restricciones de ISI no las incluye en sus bases de datos.

El presente documento es un pequeño manual de consulta para que el usuario final (investigador, académico, etc.), recupere las citas a sus trabajos publicados incluidas en **SCOPUS**.

### **MANUAL**

#### **PASO 1.**

Para poder tener acceso a **SCOPUS**, se debe de ingresar a la página principal del sitio web de la Biblioteca Conjunta de Ciencias de la Tierra (BCCT) en http://xcaret.igeofcu.unam.mx, ubicándonos dentro de ella en el recuadro de *COMUNIDAD* en el ángulo superior izquierdo. Dándole un clic en donde aparece **Scopus**.

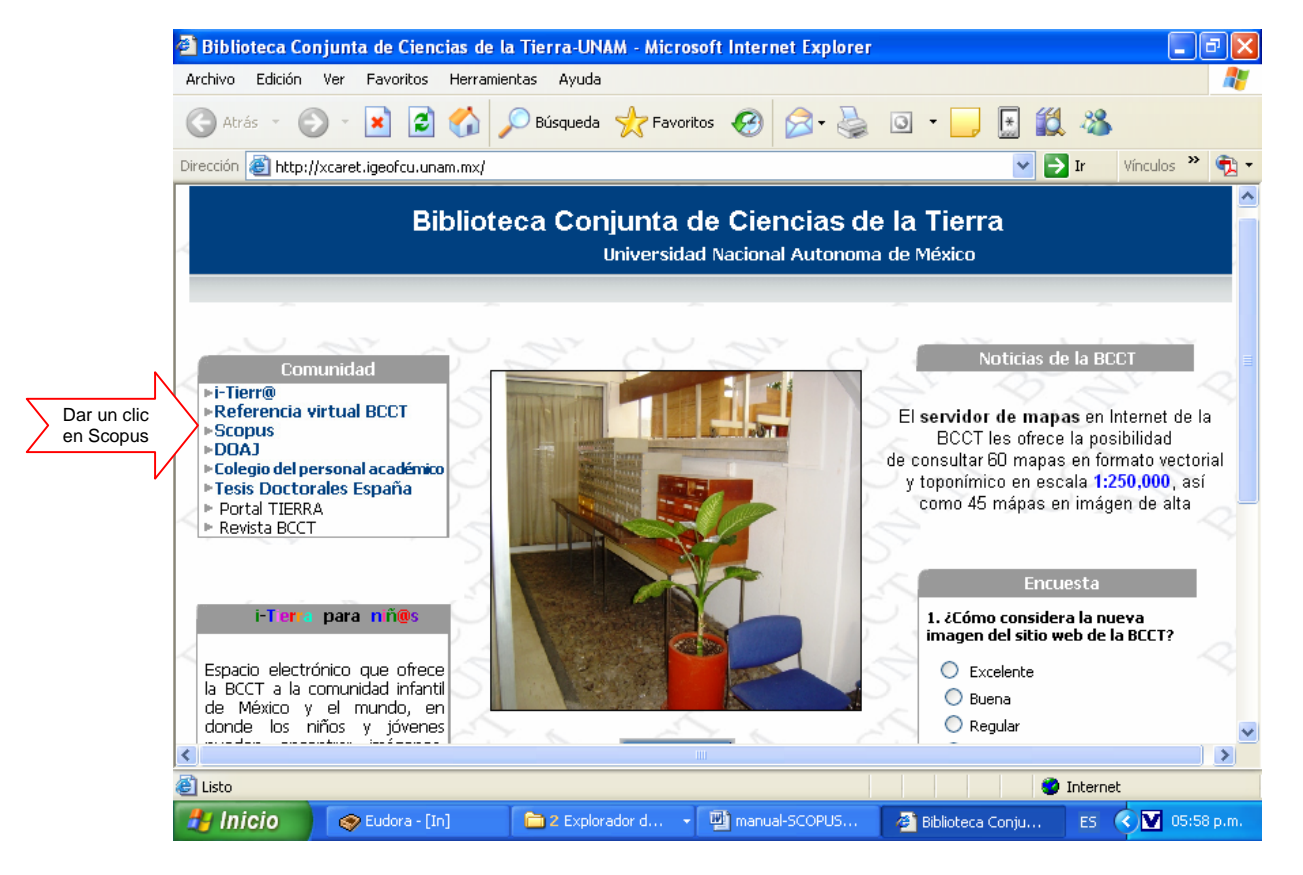

#### **PASO 2.**

Se abrirá una nueva ventana del navegador que estamos utilizando, en la cual nos aparece la pantalla principal del sistema **Scopus**.

En ella podemos hacer búsquedas básicas, avanzadas o por autor. Se recomienda hacer uso de las búsquedas básicas, con la finalidad de recuperar de forma más amplia la información.

En el área de **Search for:** debemos poner el tema a buscar, pero en el caso de la recuperación de las citas a los trabajos publicados de un autor, debemos escribir el nombre del autor que estamos buscando, anotándolo como aparece en los artículos. Ejemplo: **Alarcón-Segovia o Alarcón Segovia o "Alarcón Segovia"**.

Para delimitar la búsqueda en el campo **in**, debemos seleccionar la opción **Authors** o la opción **All Fields**, agregando en los campos similares de abajo otros términos para hacer una búsqueda combinada.

También podemos limitar en el campo **Limit to:** los años en que deseamos hacer la búsqueda (1960 al 2006) o en todo el periodo, el tipo de documento (artículo, carta, editorial, etc.) y las áreas temáticas en donde queremos buscar la información, pudiendo seleccionar todas o solamente algunas de ellas.

Una vez realizado esto, se da clic en **Search** para que se procese la estrategia de búsqueda aplicada.

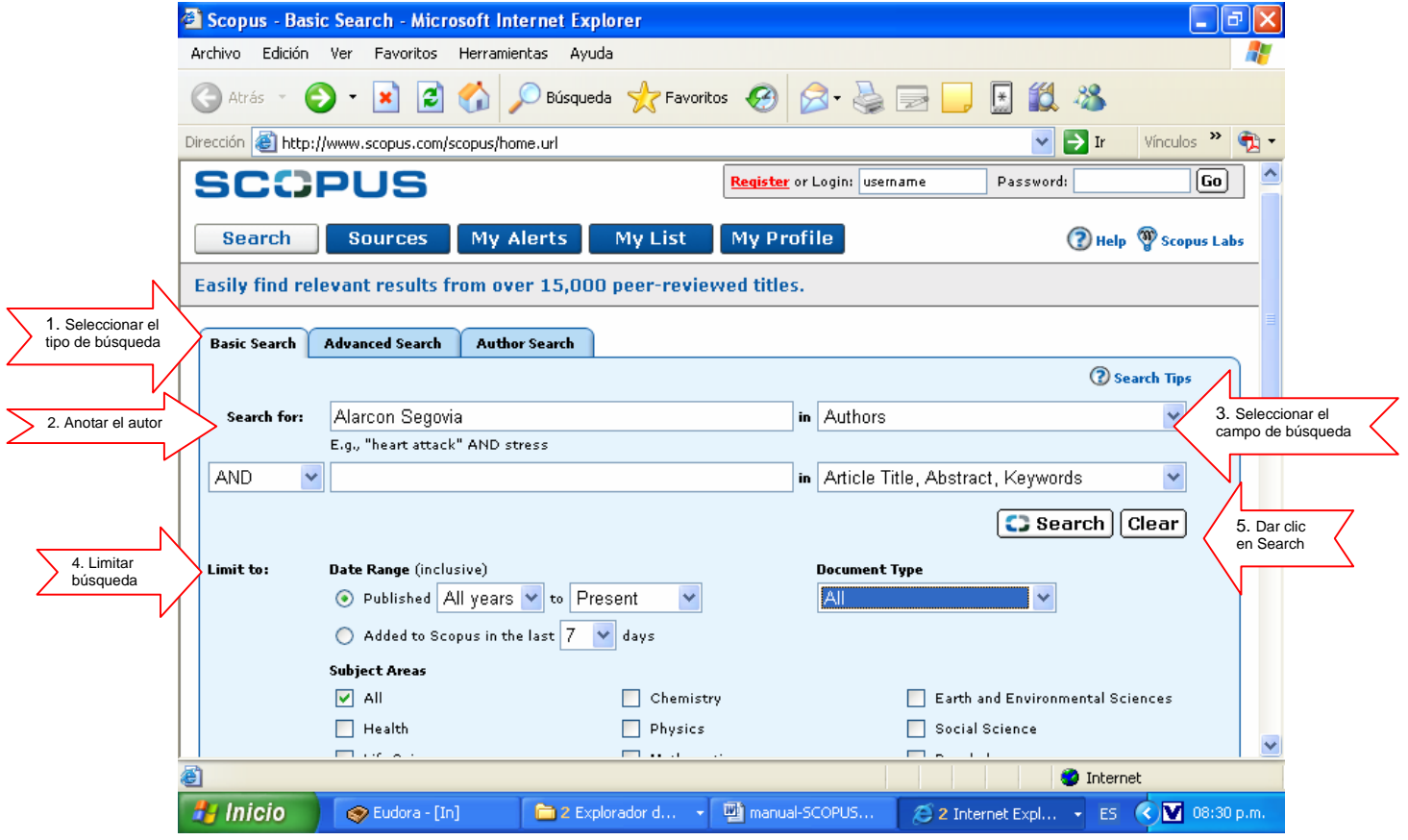

# **PASO 3.**

Realizada nuestra estrategia de búsqueda por autor, delimitando los campos de búsqueda, así como los años, el tipo de documento y la temática, y dándole clic a **Search** el sistema nos pasa a una nueva ventana en donde nos aparece en la primera parte de la pantalla el número de registros recuperados en **Scopus**, en la **Web**, o si es una Patente (**Patents**) y la posibilidad de hacer combinaciones de resultados.

En esta primera parte de la pantalla también se despliega parte de los resultados recuperados en la búsqueda, como son:

- 1. **Source Title** (Título de la fuente en donde aparece el autor buscado).
- 2. **Author Name** (La veces que el autor aparece en los registros recuperados, así como el nombre de los primeros autores de los trabajos localizados en donde se incluye como coautor el autor que se esta buscando).
- 3. **Year** (Los años de los documentos recuperados en donde aparece el autor buscado)
- 4. **Document Type** (El tipo de documento en donde publicó el autor buscado)
- 5. **Subject Area** (Las áreas temáticas en de donde pertenecen los registros localizados del autor que se esta buscando)

Es muy importante que para desplegar toda la información de cada uno de estos campos hay que darle clic en **More**, o marcar solo el recuadro que queremos ver.

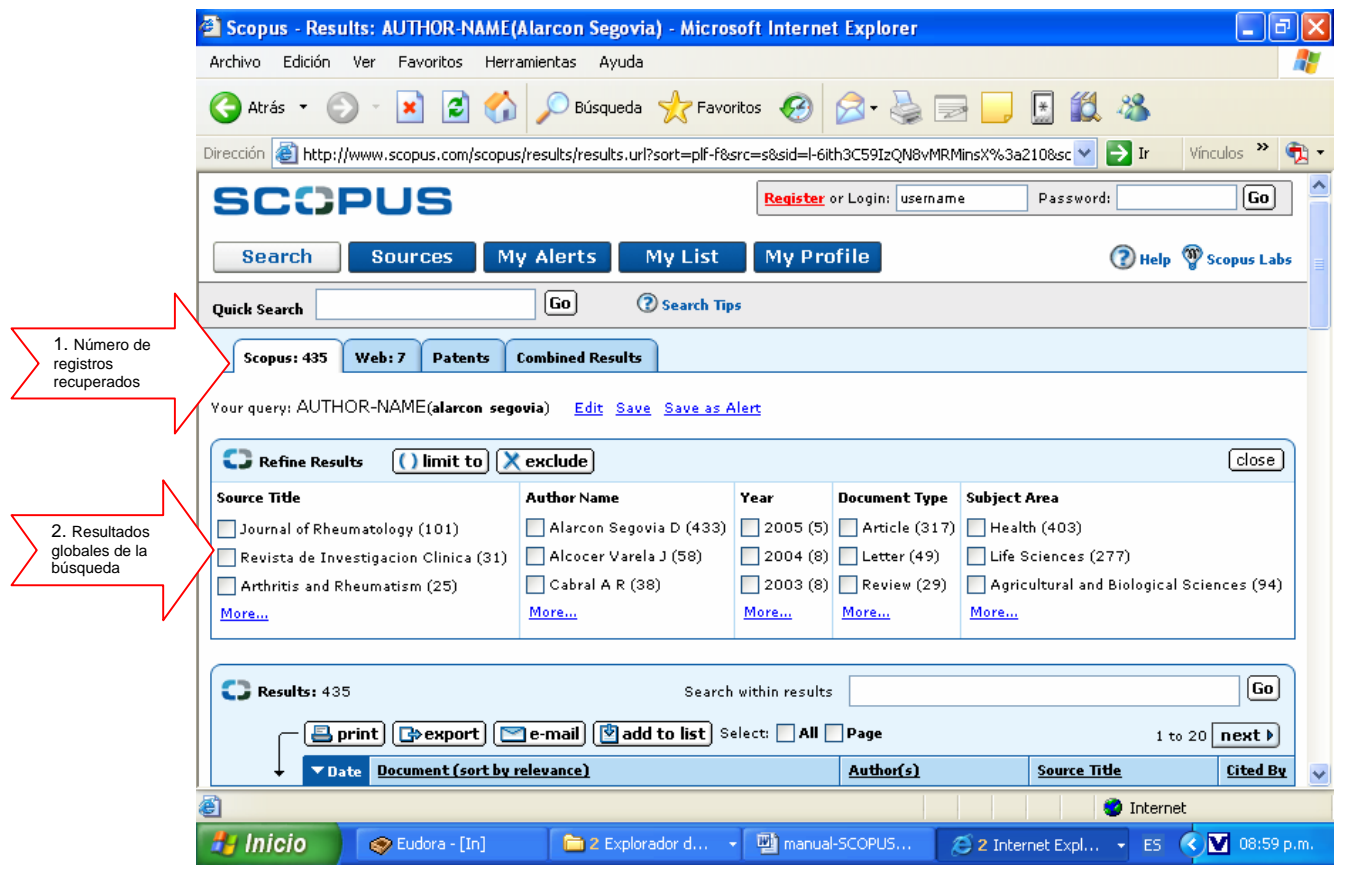

#### **PASO 4.**

Dentro de esta misma pantalla, pero desplazándonos a la parte de abajo, aparecen los resultados de la búsqueda por autor, desplegando la ficha recuperada no importando que el autor sea primario o coautor, detallando en cada ficha de documento localizado la fecha (**Date**), el título del documento (**Document**) el cual podemos ordenar por orden alfabético o por fecha de publicación, los autores (**Author [s]**), el título de la publicación donde aparece editado (**Source Title**) y las citas a los trabajos (**Cited by**) que es el punto de interés para recuperar los documentos que citan al autor buscado por trabajo.

Estos registros los podemos imprimir, exportar, mandar por correo electrónico o agregarlos a una lista, una vez que sean marcados en el recuadro del o de los que deseamos recuperar.

Navegando por los resultados podemos notar en el rubro **Cited by** un número que va del 0 (cero) en adelante, lo cual nos indica el número de citas que se pueden recuperar al trabajo señalado. Para desplegar las citas a un trabajo en particular del autor buscado, es necesario darle clic al número que aparece en esta columna, lo que nos abre una ventana nueva con la ficha completa del trabajo y en la parte de abajo las citas a ese documento.

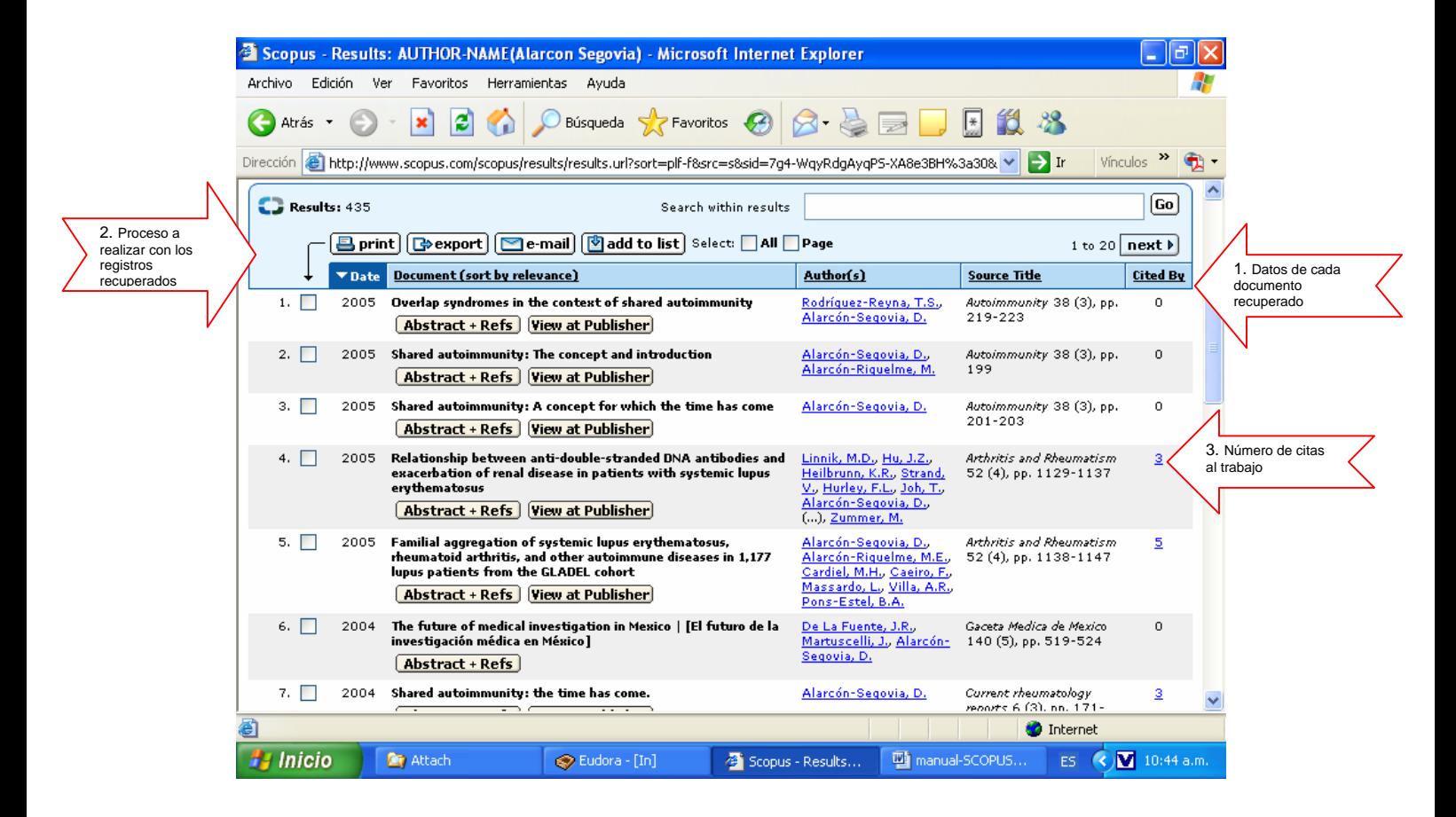

#### **PASO 5.**

Una vez que le damos clic al número que aparece en la columna **Cited by**, nos pasa a otra pantalla en donde despliega la ficha completa del documento y otros elementos como los resultados globales de las citas localizadas (elementos explicados en el **PASO 3** de este manual), así como la posibilidad de ve el resumen y las referencias del documento citado.

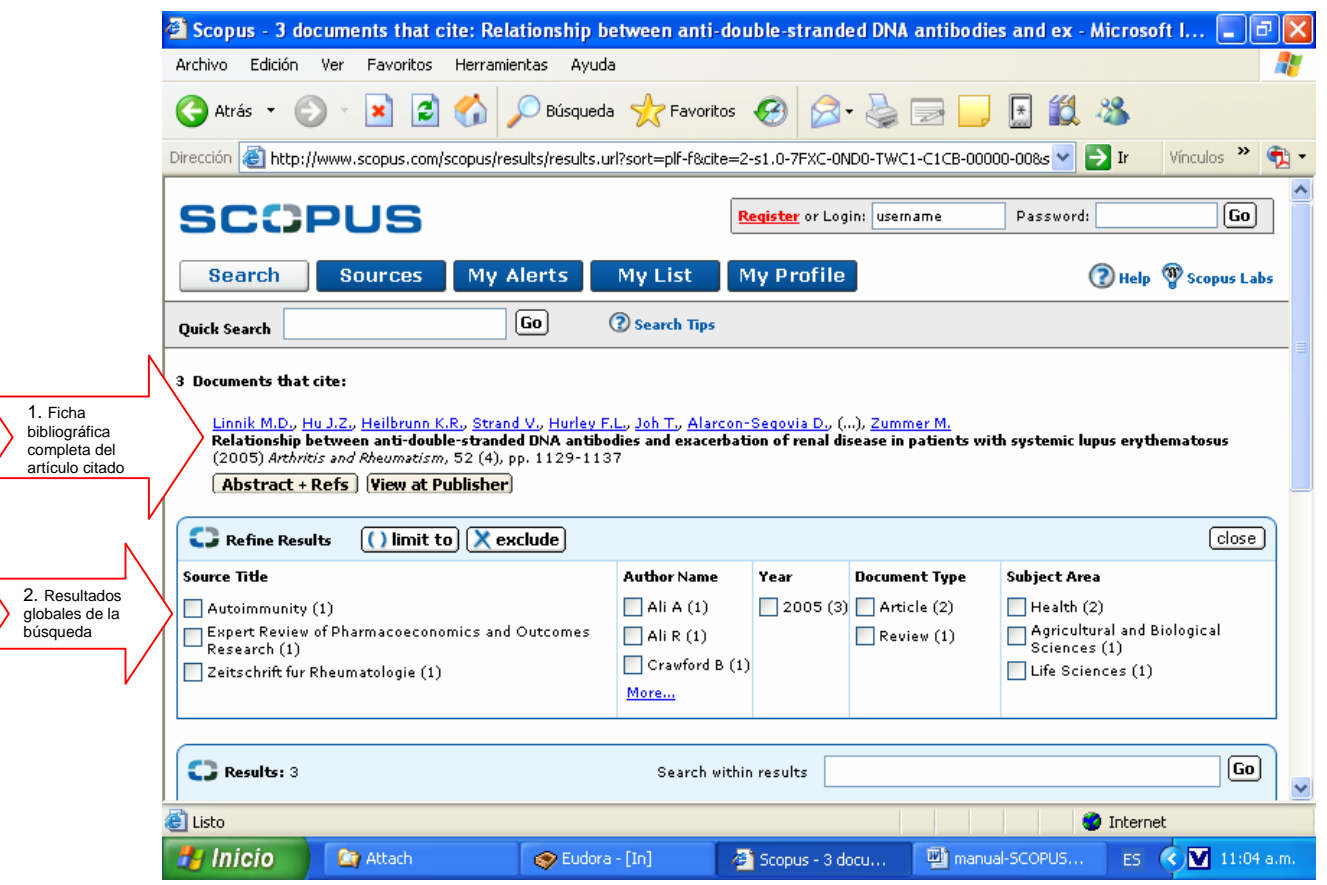

Desplazando esta página hacia abajo aparecen las citas al trabajo citado. Es decir, son desplegadas las fichas de los trabajos que citan al documento de nuestro interés que recuperamos en la búsqueda por autor.

Es importante señalar que el esquema de despliegue de la información en **Scopus** es igual casi en todas las pantallas, por ello la información incorporada en esta parte de la pantalla contiene los mismos datos descritos en el **PASO 4** de este manual.

En esta parte de la búsqueda, podemos también imprimir, exportar, enviar por correo o agregar a una lista las citas que nos interesan, marcando cada una de ellas en el recuadro correspondiente. Así mismo, para evitarnos este paso, podemos hacer la técnica de marcado y pegado con el cursor a un procesador de palabras.

Este proceso debe hacerse para cada uno de los trabajos detectados en la búsqueda del autor de nuestro interés para recuperar sus citas.

Es muy importante recordar en el proceso inicial de toda la estrategia de búsqueda, que el autor lo debemos buscar de la forma en que aparece en el artículo ya sea con uno o con los dos apellidos, utilizando el guión medio (-) para unir los apellidos, haciéndolo de forma libre o utilizando las comillas para ser más exacto (Ejemplos: Alarcón-Segovia, Alarcón Segovia o "Alarcón Segovia"). También es relevante tener presente que el campo de búsqueda debe señalar **Authors** o **All Fields**, para obtener mejores resultados.

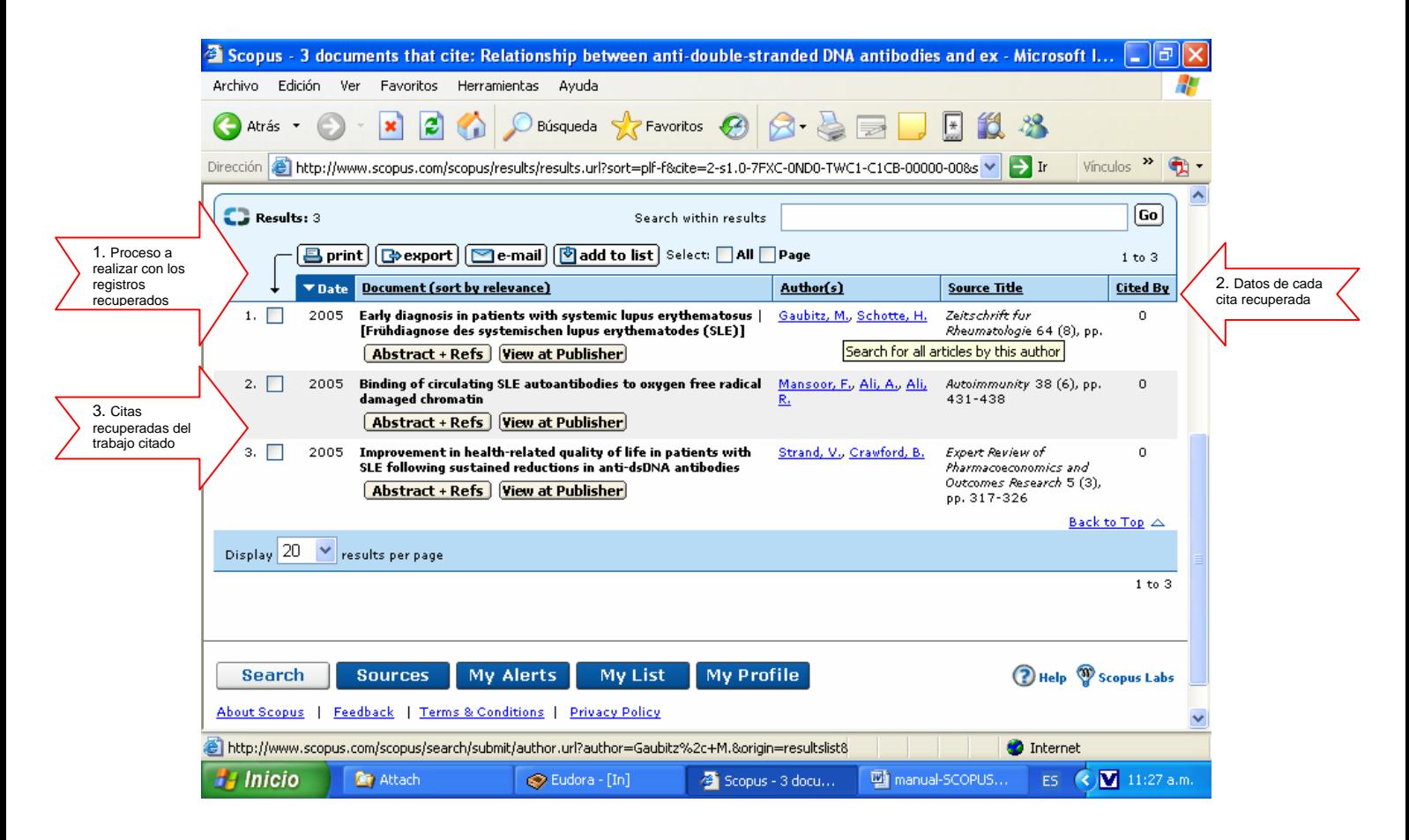

Para cualquier duda o comentario al presente manual, le pedimos ponerse en contacto con los autores del mismo al correo electrónico asaul@xcaret.igeofcu.unam.mx o a los teléfonos (55) 5622-4030 o 5622-4036.